# **Using AC-Log and LoTW**

## (with multiple call signs and locations).

NOTE: This document assumes that you have already read the document titled: Using LoTW with multiple CALLS and LOCATIONS. If you have not read and understood this document, you should begin there first.

### STEP 1. GET AC-Log set up to UPLOAD.

The LoTW window in AC-Log is really two parts, the left side being for uploads, and the right side being for downloads. So with that in mind, we will look at it that way. Yours should look like this:

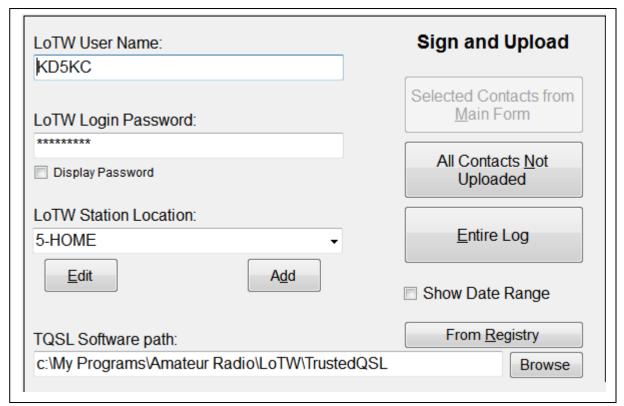

Starting in the upper left corner, the LoTW User Name – this is the name (likely your callsign) that you used to register your LoTW account. It is important to get it correct.

Below that is your LoTW Password. Only you will know that, so do not lose it. Yes – I know that many of you now know my password is \*\*\*\*\*\*\*\*. Don't worry, I will change it before this gets published. Actually, if you click on the box for Display Password, you will be able to see the actual password as you are typing it. This is helpful if you think you may have mis-typed it.

Of special note is that this never changes, no matter what type of log you are uploading. Your LoTW User Name and Password are the same for ALL LoTW transactions.

Below that is the LoTW Station Location. This is a VERY IMPORTANT block, and deserves some explanation. It is extremely important that you do two things here. #1 – choose the proper location name for the log data you wish to upload. #2 – spell it correctly. When you select a location name, you must realize all that it contains. That name holds the certificate data from the certificate associated with that location name, including the call sign, the country, the state, the country, the grid square, and possibly the IOTA island if appropriate. So a mistake here could be a really bad error. Be sure to check this block every time you upload a log. If you just worked 250 stations in a VHF contest as a portable from a rare grid, the last thing you want to do is upload it using your home location from a common grid. That will confirm the contact from your home grid. And once uploaded, you cannot delete logs from LoTW. So choose your location carefully.

The EDIT and ADD buttons below the LoTW Station Location block just open up TQSL and allow you to EDIT the location file that is named in the LoTW Station Location block, or to ADD a new location right from AC-Log. Once opened, it is the same as if you opened TQSL directly.

Below the EDIT and ADD buttons is your TQSL software path. If this is incorrect, your TQSL program will not open, and nothing else will function. You can probably just click on From Registry and all will be fine. But just in case, Scott put a Browse button in there so you can locate your TQSL manually too.

In the upper right of this block is where you select what log data you want to upload from AC-Log to LoTW. There should be a **BIG CAUTION SIGN** here. There are many possible configurations of AC-Log. If you maintain a separate log file for each and every location, then you need to make sure the log file you have open contains the proper log data for the location and certificate you choose. If you keep all contacts in one huge log file, then you need to be very careful what button you click. In my case, I maintain two log files, one containing all logs made with my former KD9KC call AND my new KD5KC call, and another log file for all my European excursions. In each case, the log file contains contacts from multiple locations. For my needs, I would NEVER click on the Entire Log button. This would upload everything to the presently selected LoTW Station Location. I might choose All Contacts Not Uploaded, but only if I was certain that everything else was previously uploaded.

The safest way for my logging situation is to click on the Selected Contacts from Main Form button.

You will notice that in the example above, that selection is grayed out. To enable that button, you need to select one or more lines from the main form before clicking on LoTW from the menu. You can click on the first and then while holding down the Shift Key, click on the last line to highlight a block of contacts. Or, click on the first line, then while holding down the Control Key, click on individual contacts

to "pick" contacts one by one from the list. Play with that a little until you get the feel for it. Once you have selected the needed contacts from the main form, select LoTW from the menu above and you will see the Selected Contacts from Main Form button is now black, and you can click it to select. This will upload ONLY the contacts you selected in the main form. This is the way I use it exclusively. Anything else leaves room for error.

Once you press the Sign and Upload button of your choice, you should get a pop-up window asking for your LoTW password. Enter your password and click OK. If you have clicked the check-box to Display Raw Data, the large display window will go through several lines of data, and should end with a line that says a time and a final status, like: 16:58:39: Final Status: Success (0). The ZERO means NO ERRORS. Congratulations, your upload was successful.

Right now might be a good time to check the ARRL LoTW Queue Status. This will tell you what the current delay time is for processing LoTW logs. It may be only seconds, or a few hours. If only seconds, you can expect that when you go back to the LoTW window, and click **ALL SINCE** with today's date or some earlier date in the pop-up window, you should get a successful display of what you just uploaded. Check the LoTW Queue here: <a href="http://www.arrl.org/logbook-queue-status">http://www.arrl.org/logbook-queue-status</a>

In the Raw Data Window, you will need to scroll around a little, but you will see something like:

ARRL Logbook of the World Status Report Generated at 2013-09-24 23:07:41 for kd5kc

Query:

OWNCALL: KD5KC

QSORX SINCE: 2013-09-24 00:00:00

<PROGRAMID:4>LoTW

<APP\_LoTW\_LASTQSORX:19>2013-09-24 22:59:14

<APP\_LoTW\_NUMREC:1>8

The last line above ends in >8. This is the number of records that you just successfully downloaded, and should match the number of records you just uploaded. There will be more data, but at the end it may read:

Some Callsign - Updated.\* \*(If some contacts were confirmed, otherwise this line may not appear).

Processing complete. Updates, if any, have been incorporated into your database. Please click Done to proceed.

When you click done, the LoTW window should close, and the main display should now show a Y in the S (sent) column of the main display. If all this worked, congratulations. You have successfully set up your LoTW TQSL and TQSL-Cert programs, and set up AC-Log to interface

### STEP 2. GET AC-Log set up to DOWNLOAD.

Now we can take a look at the DOWNLOAD side of the LoTW window. For most purposes, this side is a lot simpler than the UPLOAD side was.

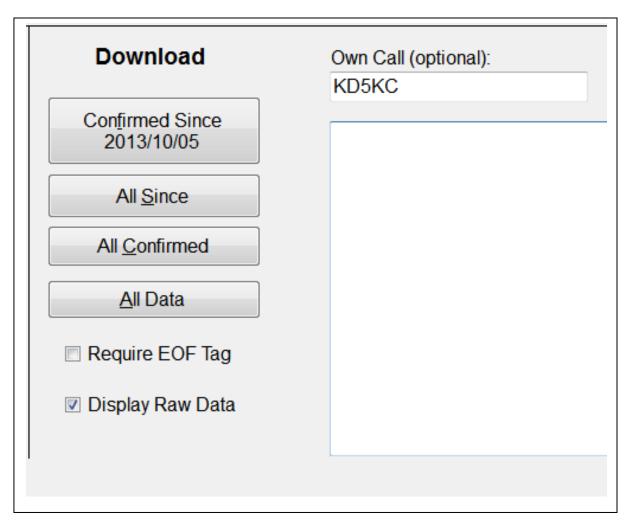

There is a block on the far right (not shown in this example) for entering the LoTW Server Download URL. Currently, the proper data is in there. There should currently be no reason to change anything in that block. This data will only change if the ARRL changes the web address for this portion of LoTW. If you should somehow mess it up, the proper information should be this:

### https://lotw.arrl.org/lotwuser/lotwreport.adi?login=

Scott will send notice if this should change.

Under Download label you have four buttons.

The first button **–CONFIRMED SINCE**— checks for confirmed contacts from the date set in the block going forward. It will return ONLY the confirmed log items, nothing more. For example, if you set the

date to 1 January of 2015, it will return any contacts that have been confirmed from that day until today. The date is editable.

The second button —ALL SINCE— will check and confirm your upload, and also pick up any confirmed logs from the date selected up until today. For example, if you set the date to 1 January of 2015, it will return any contacts that have been confirmed from that day until today. That date too is editable.

The third button —**ALL CONFIRMED**— will download and mark ALL the log lines that have been confirmed in LoTW. Any contact in your log file that has ever been confirmed in LoTW will be returned when you click this button. Anything NEWLY CONFIRMED since the last time will be updated.

The fourth button –<u>A</u>LL DATA— will download all LoTW data. This is basically asking LoTW to send your entire log back to you. If it is in LoTW, you will see it when you click this button. There is one caution that goes along with this button. If you ever uploaded errors to LoTW, then either modified or deleted the entry in AC-Log, LoTW will tell you it returned log items that are not in your log, and ask if you want to add them. If you accept it, all the added files will be at the top of your log. You can then go through them and delete what you do not want. When you are done checking them, DELETE the unwanted ones. The use the SORT ON DATE finction to integrate any that you kept into the log file.

Clicking on the check-box for **Display Raw Data** will allow you to view the data interchange between LoTW and AC-Log. If everything is working well, it is comforting to see the data scroll by. If something isn't working quite right, a careful reading of the raw data might give you a clue as to what is wrong

The final text box is **Own Call (Optional):** This block can also cause some confusion. For most users, his block can remain blank. But for those who keep multiple log files, this block is very useful.

If you will recall, in my previous examples I maintain two AC-Log log files. One log file for my contacts from the USA, and one log file from my contacts while visiting in Europe. Also, each of these log files has more than one call sign assigned to them. I have two USA calls, KD9KC from the start date of my LoTW certificate until 6 August 2013, and KD5KC with a LoTW certificate from 7 August 2013 to present. I also have four LoTW certificates for Europe. DL/KD9KC from 1 June 2011 to 6 August 2013, and OK/KD9KC from 1 July 2013 to 6 August 2013, plus DL/KD5KC and OE/KD5KC from 1 June 2015 to present.

You will recall that each of those files were uploaded to LoTW using my LoTW User Name, and LoTW Login Password, this never changes. The USA log was always uploaded using a LoTW Station Location signed with the certificate for either KD9KC or KD5KC, and used a LoTW Station Location name properly associated with that call and particular location. The European log was likewise uploaded using an LoTW Station Location signed with the certificate for either DL/KD9KC or OK/KD9KC, or DL/KD5KC or OE/KD5KC, and used a LoTW Station Location name properly associated with that call.

Under normal circumstances, I will leave KD5KC in the Own Call (Optional): block. For this example, if I wanted to check for recent confirmations for my KD9KC call, I would put KD9KC in to the Own Call (Optional): block. Then I would click on the ALL\_CONFIRMED button, and the resulting download would mark any new confirmations to my KD9KC log file.

If I were working with my European log file, I would have either DL/KD5KC or OE/KD5KC in the Own Call (Optional): block. A mistake here could download unwanted contacts into the wrong log. The good news is that it is easy to clean up, even if you ignore the error messages. I would never want to put OK/KD9KC in the Own Call (Optional): block if I were checking confirmations for KD5KC.

Last, the Raw Data window can be useful to see what LoTW and AC-Log are doing. In the Raw Data Window, you will need to scroll around a little, but you will see something like:

ARRL Logbook of the World Status Report Generated at 2013-09-24 23:07:41 for kd5kc

Query:

**OWNCALL: KD5KC** 

QSORX SINCE: 2013-09-24 00:00:00

<PROGRAMID:4>LoTW

<a href="mailto:<a>APP\_LoTW\_LASTQSORX:19>2013-09-24</a> 22:59:14

<APP\_LoTW\_NUMREC:1>8

The last line above ends in >8. This is the number of records that you just successfully downloaded. If you just did and upload and are checking it, this number should match the number of records you just uploaded. There will be more data, but at the end it should read:

(Some Call sign) - Updated.

Processing complete. Updates, if any, have been incorporated into your database. Please click Done to proceed.

When you click done, the LoTW window should close, and the main display should now show a Y in the R (received) column of the main display for any QSOs that were confirmed via LoTW.

If all this worked, congratulations. You have successfully set up your LoTW and TQSL configuration to work with AC-Log.

If you have problems or questions, join the N3FJP users group at Yahoo Groups. This is a great place for seeking help, there are many experienced AC-Log and LoTW users thee, it is a great resource for seeking help.

Vy73 - Mike - KD5KC. El Paso, Texas - DM61rt. W5-SOTA Association Manager. NA-SOTA info: http://na-sota.org/